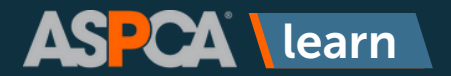

# Content Library: How to Search For and Save Training, Content Tags

### **1. Click Content Library.**

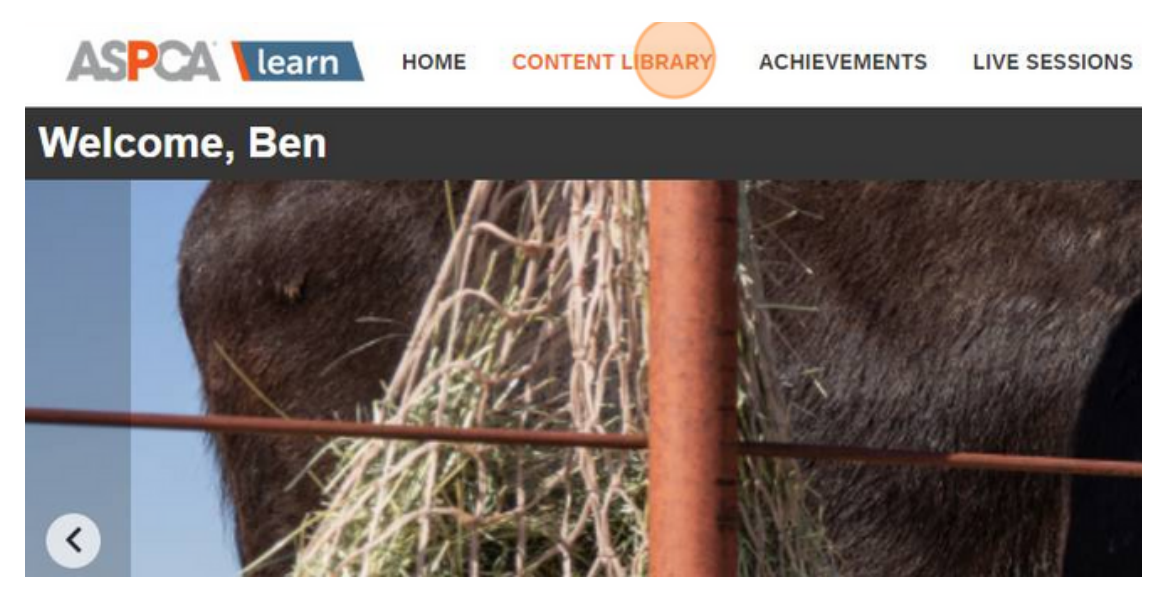

### **2. Click the "Search content by title, description, or tags" field.**

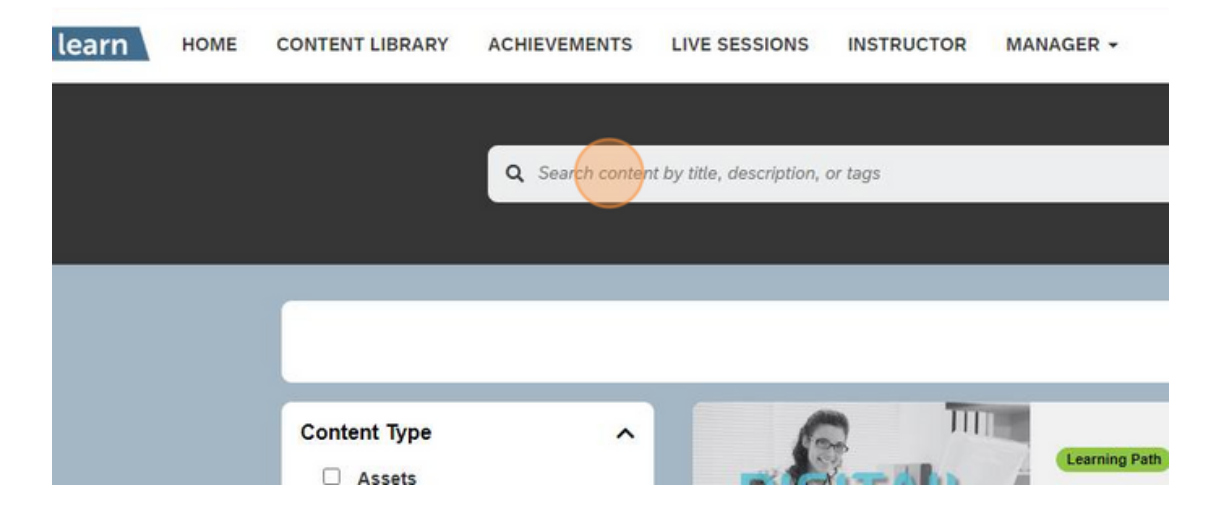

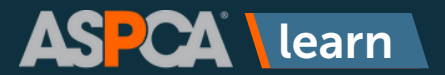

# Content Library: How to Search For and Save Training, Content Tags

### **3. Type the keyword you'd like to search for and click Enter.**

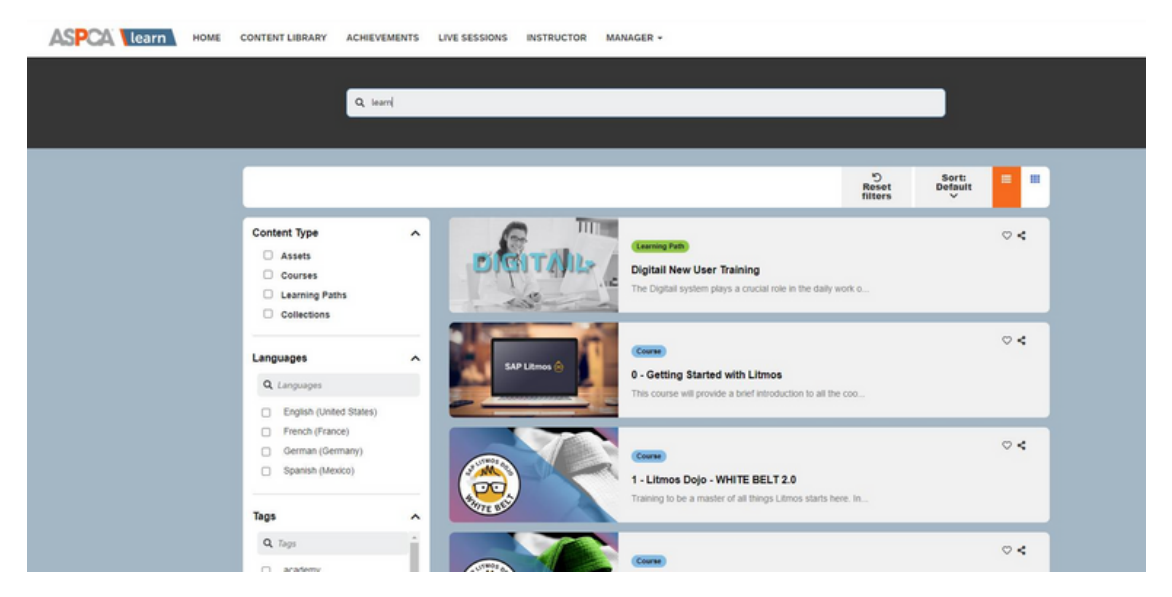

**4. You can also filter results using the filters that appear on the left-hand side of the screen. You can filter by Courses, for example. This will ensure all results are courses, not assets or learning paths.**

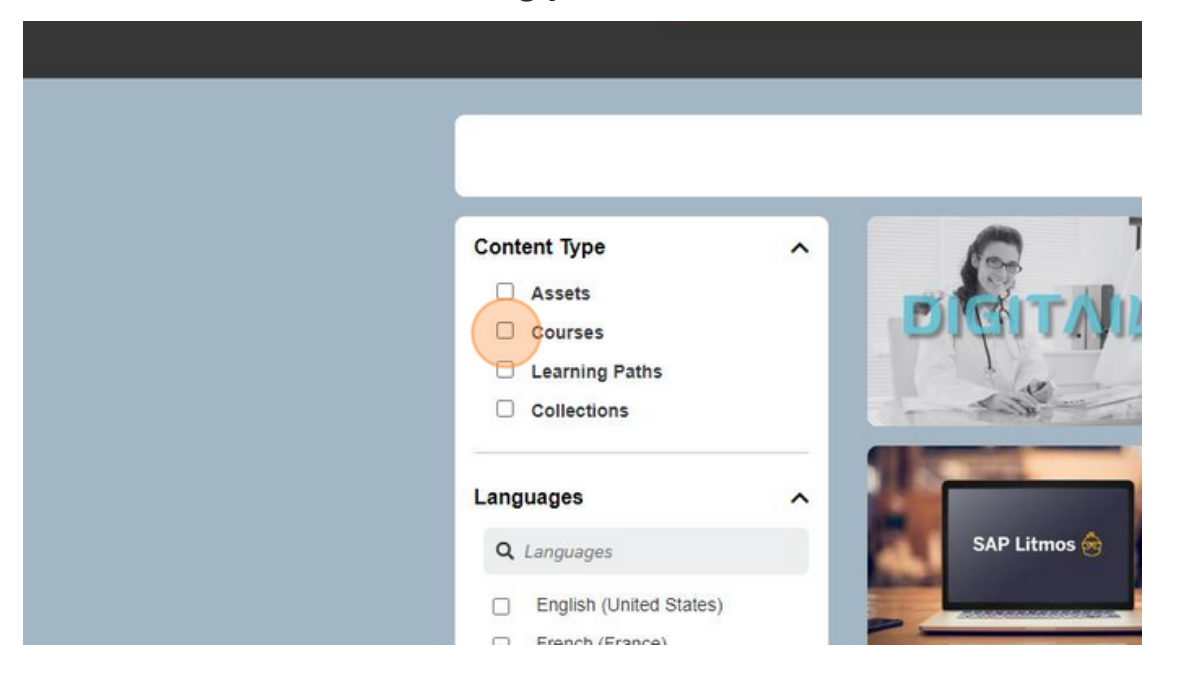

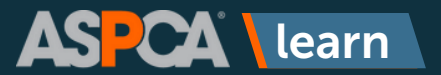

# Content Library: How to Search For and Save Training, Content Tags

**5. You can also search by tags. A tag is a topical keyword associated with a particular course, learning path, or resource. (Hint: When you use the search bar at the top of the screen, one of the fields it searches is tags.)**

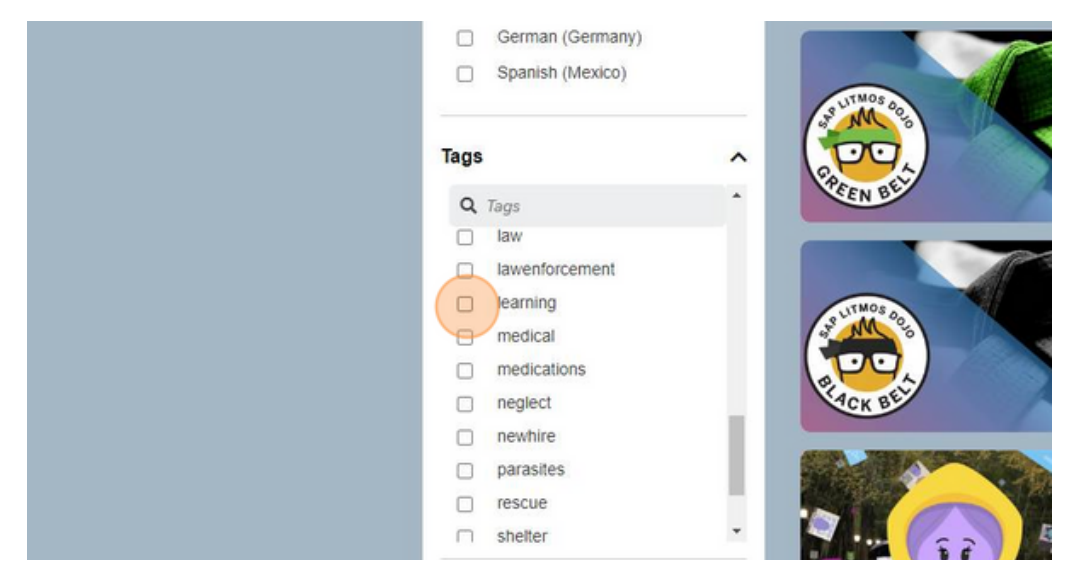

## **6. You can also filter by learner rating.**

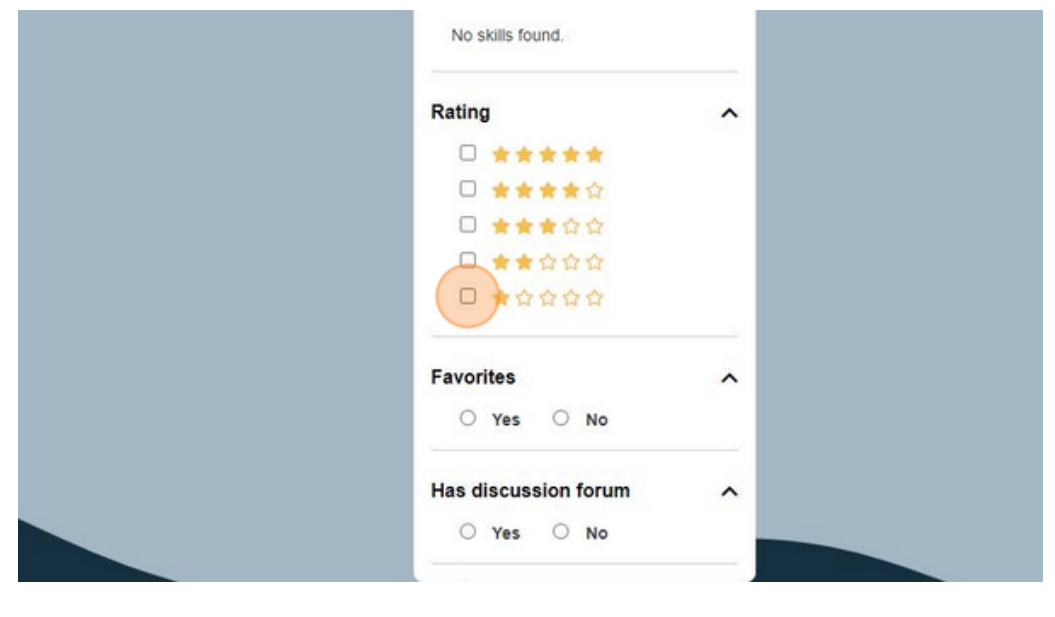

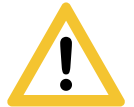

**Use caution when filtering by course ratings. It can often take a long time for a course to accumulate enough ratings to have an accurate average. If you filter by ratings, you will most likely exclude a lot of courses.**